Versi 1.0

## **Alur Verifikasi Akun Siswa**

**Siswa melakukan verifikasi dan validasi akun**

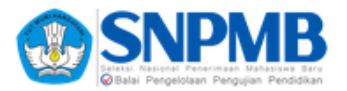

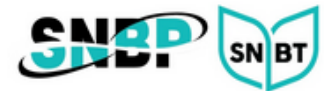

## **Verifikasi Data Siswa**

1. *Login* ke laman [https://verval-snpmb.bppp.kemdikbud.go.id](https://verval-snpmb.bppp.kemdikbud.go.id/) menggunakan *email* **dan** *password* yang telah didaftarkan sebelumnya.

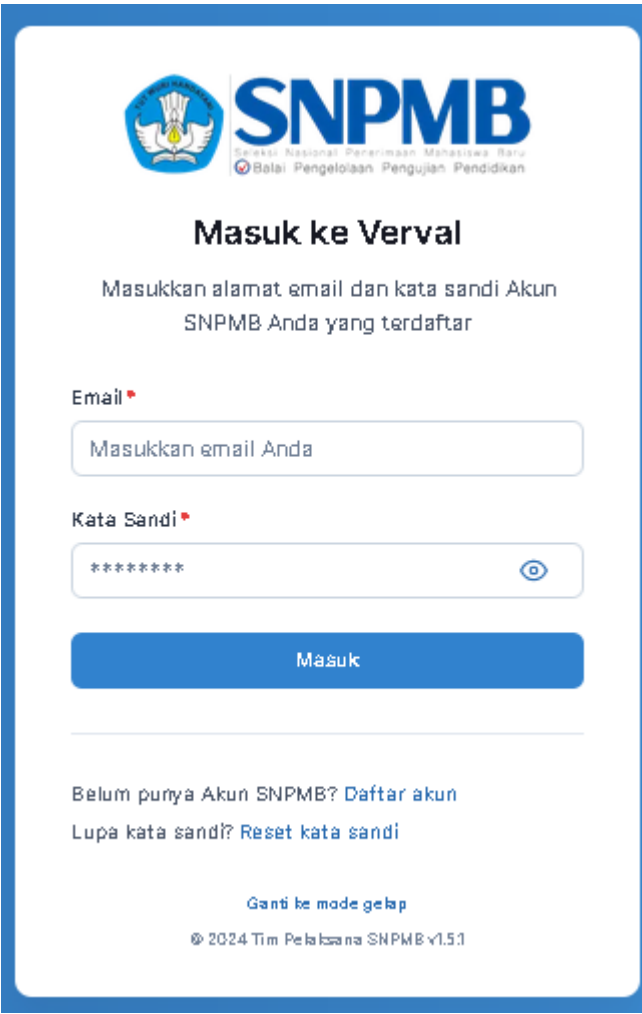

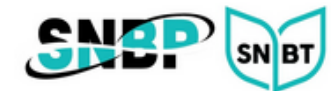

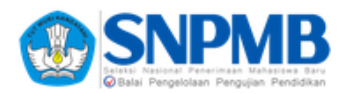

2. Di halaman verifikasi data siswa. Periksa data Anda dengan seksama. Isi semua kolom yang masih kosong. Apabila ada kesalahan data, lakukan perubahan melalui sekolah Anda. Kemudian tekan tombol **PERBARUI DATA**.

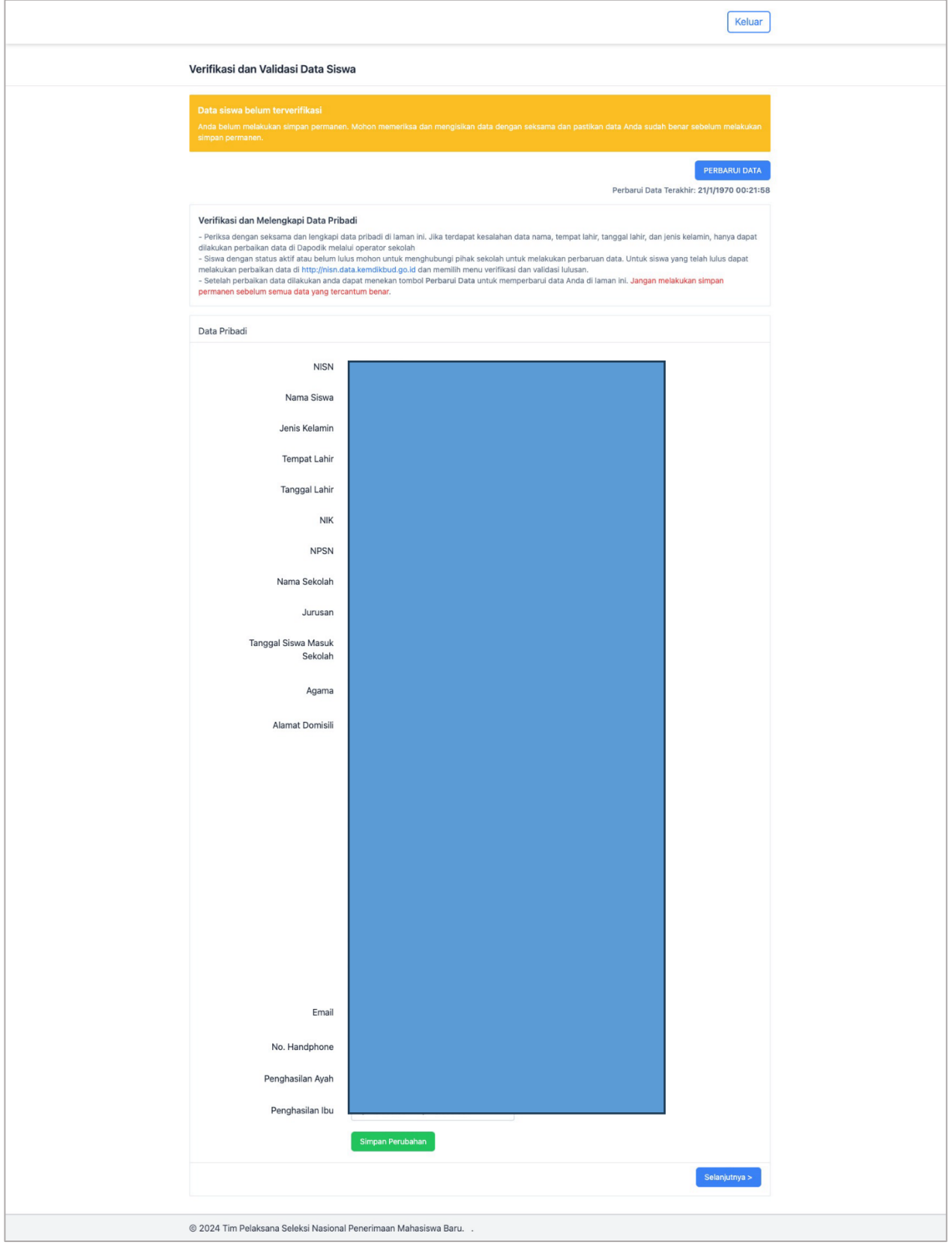

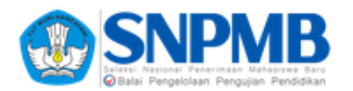

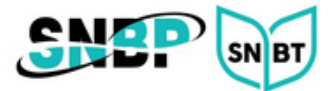

3. Tekan tombol **Selanjutnya** untuk berpindah ke halaman **unggah pasfoto**. Unggah pasfoto terbaru Anda sesuai dengan ketentuan yang tertera.

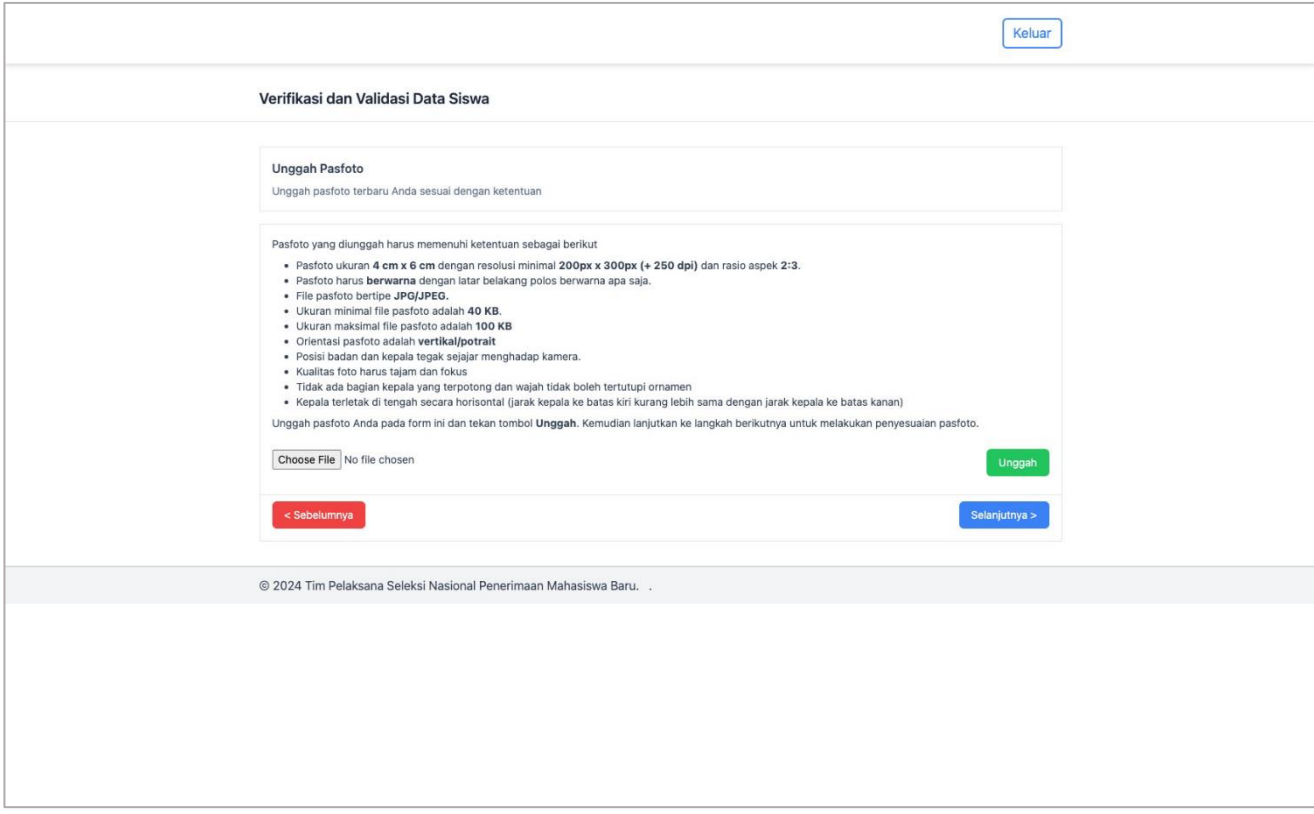

4. Tekan tombol **Selanjutnya** untuk berpindah ke halaman **penyesuaian pasfoto**.

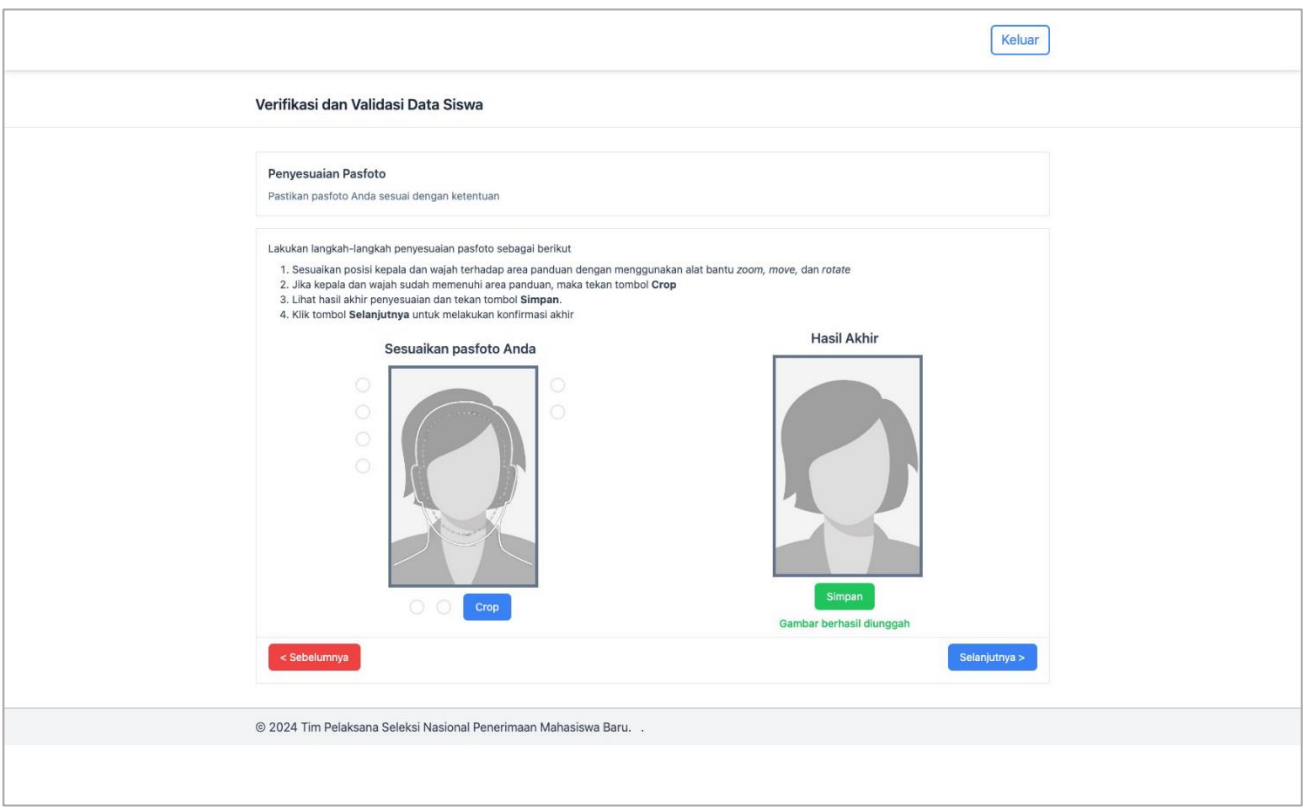

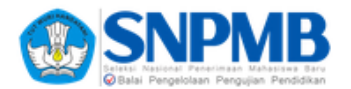

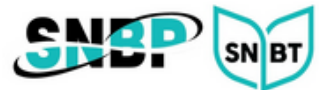

## 5. Tekan tombol **Selanjutnya** untuk berpindah ke halaman **konfirmasi data**.

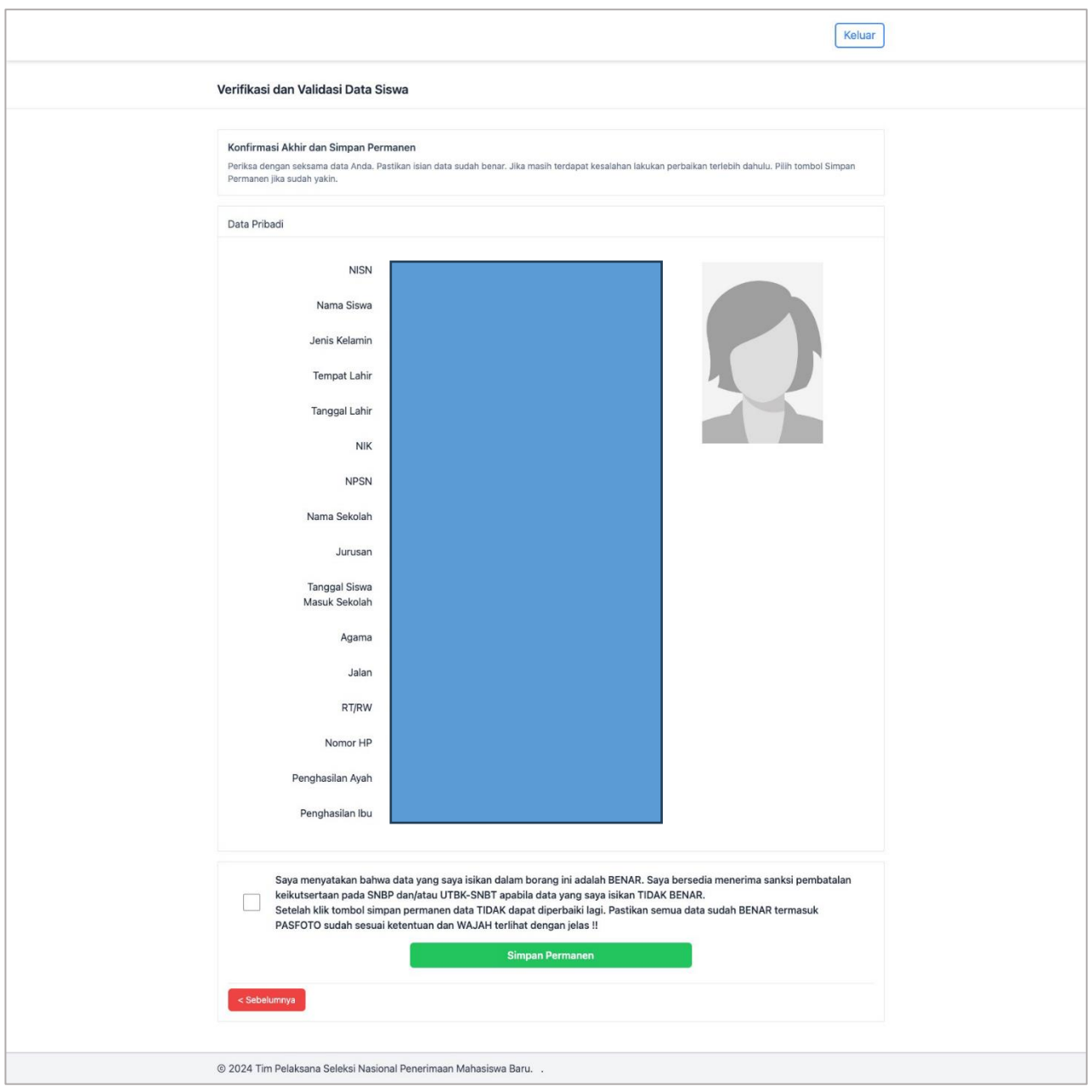

6. Pastikan data Anda sudah benar. Jika sudah yakin, centang pernyataan dan tekan tombol **Simpan Permanen**.

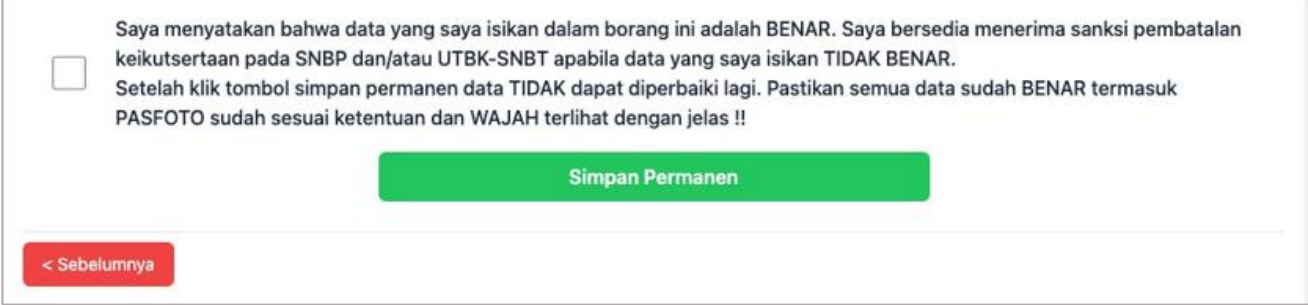

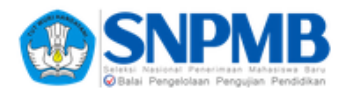

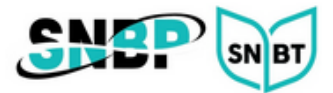

7. Jika sudah simpan permanen maka data Anda **tidak dapat diubah kembali**. Silakan **unduh bukti permanen** dengan mengklik tombol berwarna merah.

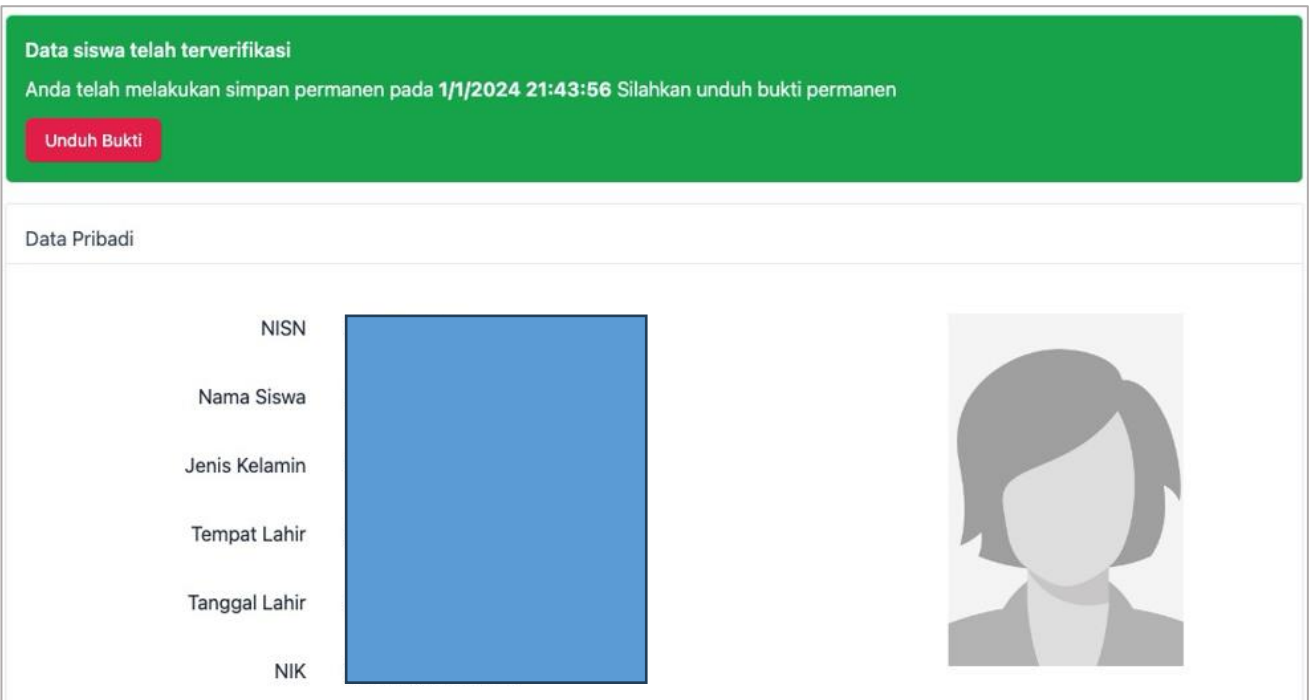

8. Silakan simpan bukti permanen di tempat yang aman, jangan sampai hilang.

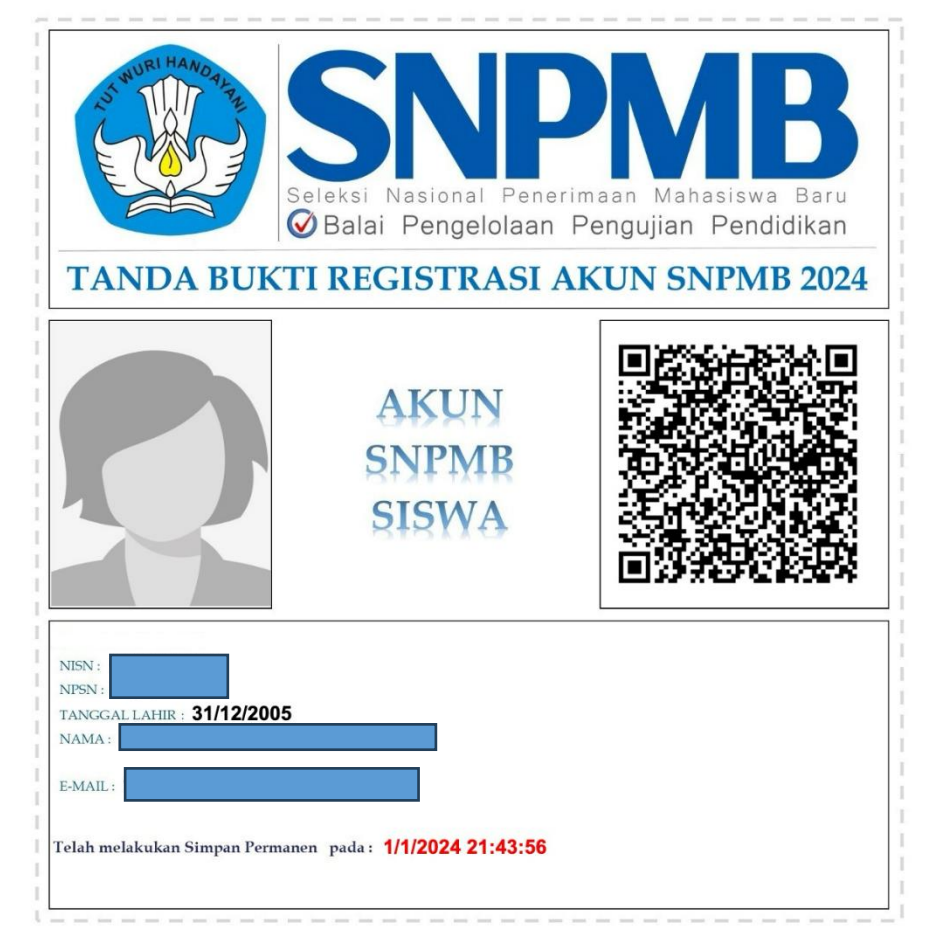